## **Presented by: Ron Wilson**

### **GRADIENT TOOL [wilson1144@ameritech.net](mailto:wilson1144@ameritech.net)**

**Cell: 440-227-5618**

Open Photoshop Element 13 Click on Photo Editor. Click on Expert. Select the Gradient Tool in the Tool Bar

DRAW  $\mathscr{L}$ T.

Review the Gradient Tool options in the Options Bar

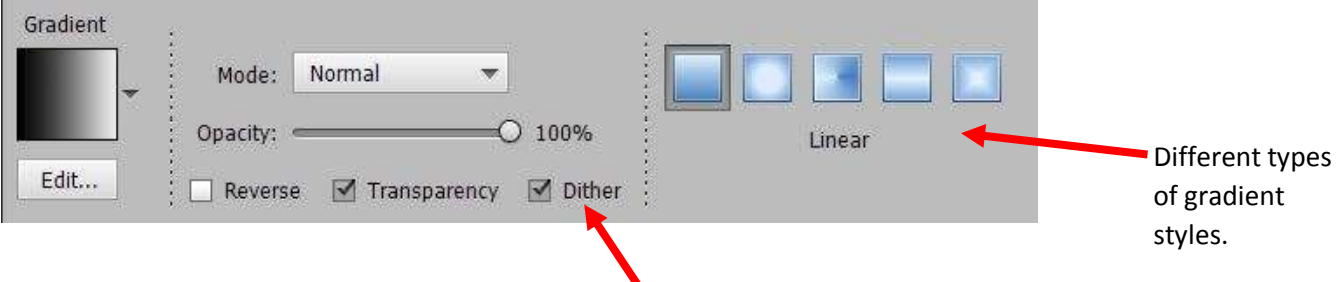

Create a blank to work on. ( Smooths and minimizes banding )

Go to: File > New > Blank File > Preset > U.S. Paper > OK

Draw a linear gradient.

 $\bigstar$  The "gradient" starts where you start and ends where you end.

The area before you start is the first color;

the area after you stop is the last color.

To draw a "straight" line, hold the Shift Key.

In the Options Bar, go to the Gradient and click the "arrow" on the right side of it.

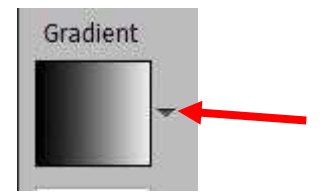

You will see the Default set of gradients. Click "Default" to find more gradients.

Try some different gradient presets.

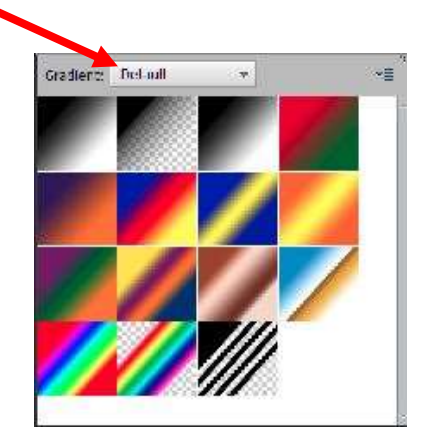

To create your own gradient, click on the Gradient box or the "Edit" box.

Gradient Editor Preset: Default  $+$ ■ ÷ ٠ OK Cancel Lype:  $Solid \neq$  Smoothness:  $100 \neq$  % Name: Custom Add To Pt...  $\frac{1}{2}$ Location:  $\boxed{0}$  =  $\boxed{+}$  % 面 Color: Ì Color Stop Color Menu ( Color Picker ) Color Stop Color Stop

You will see the Gradient Editor.

Click on the left hand Color Stop;

Click on the middle of the Color Menu. This opens the Color Picker.

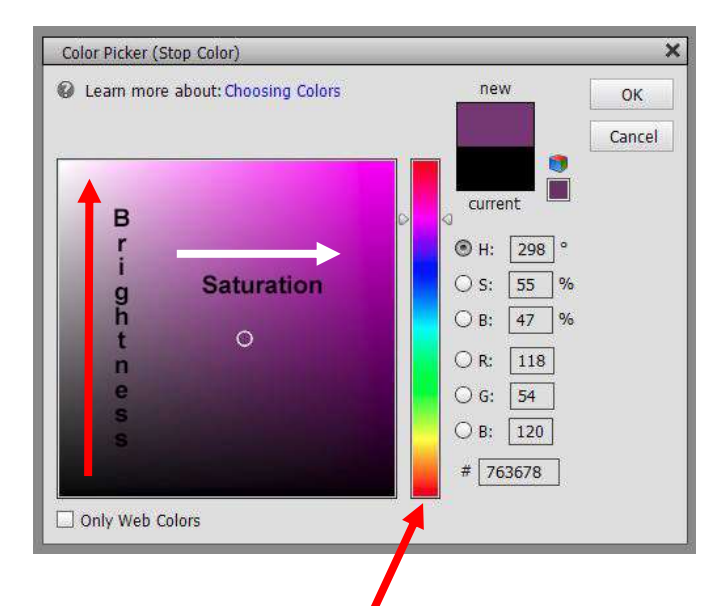

Go to the rainbow colored bar to pick the color you want.

Move the cursor in the color area to get the brightness and

saturation that you want. Click OK.

Repeat for the right hand Color Stop.

Click OK on the Gradient Picker.

You can add more Color Stops to the gradient by pointing your cursor to the bottom of the gradient band and clicking. You can remove a Color Stop by grabbing the stop and pulling it away.

You can save your gradient.

In the Gradient Editor, enter a name for your gradient.

Click on the box "Add to Preset."

#### **GRADIENT SKY**

File > Open > ( Your picture of anything in front of the sky ) Use the Magic Wand to select the sky. Select > Inverse

Edit > Copy; Edit > Paste This will put your subject on Layer 1. On the Layers area, select the Background Layer, and click on the "Create a New Layer" icon This will make Layer 2 above the Background Layer.

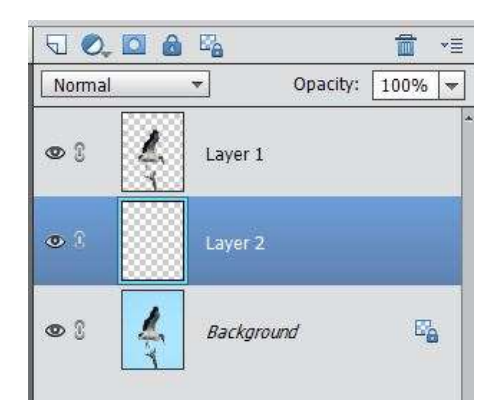

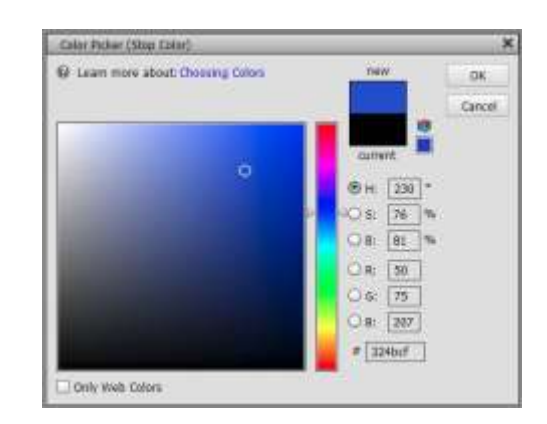

Select the Gradient Tool. Open the Gradient Editor ( top of page 2 ) Click on the left hand Color Stop; Click on the middle of the Color Menu. This opens the Color Picker. Go to the rainbow colored bar to pick the color you want ( dark blue ) Move the cursor in the color area to get the brightness and saturation that you want. Click OK.

Repeat for the right hand Color Stop ( light blue ).Click OK on the Gradient Picker.

Select the Linear Gradient.

On Layer 2, drag the cursor from top to bottom ( dark blue to light blue ) to make the new sky.

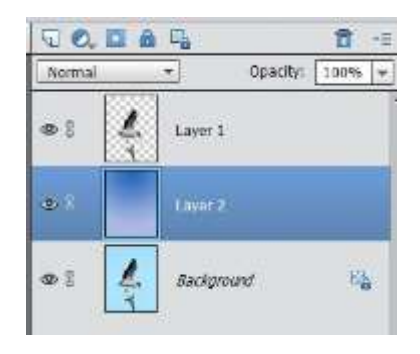

If you want to make another sky with different colors, create a new layer ( above Layer 2 ), In the Gradient Editor, change the colors of the Color Stops. Maybe Red-Yellow; maybe Purple-Orange. Create your new sky. Save As …

### **BRIGHT SKY PROBLEM**

File > Open > ( Corrected sky photo )

File > Open > ( corrected foreground )

To see images side by side,

Window > Images > Tile

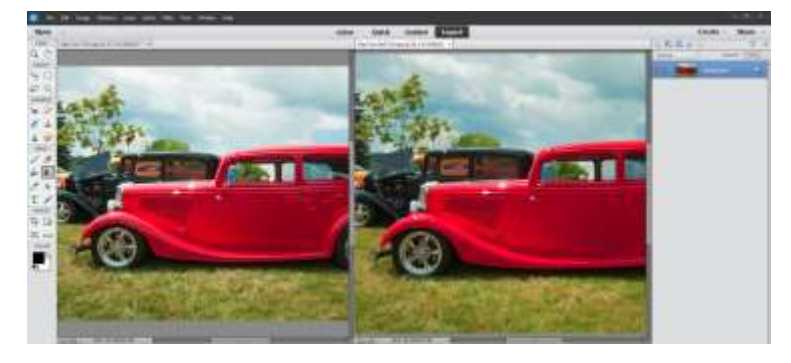

Select the Red Car ( foreground ) photo; drag the Background Layer of the Red Car photo onto the Red Car Sky photo.

You can now Close the Red Car photo.

Select Layer 1 ( Red Car ); click on the "Add Layer Mask" icon.

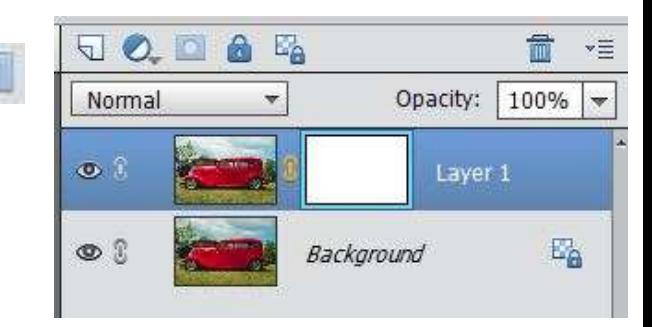

Select the Gradient Tool.

Select the Black- White, Linear gradient.

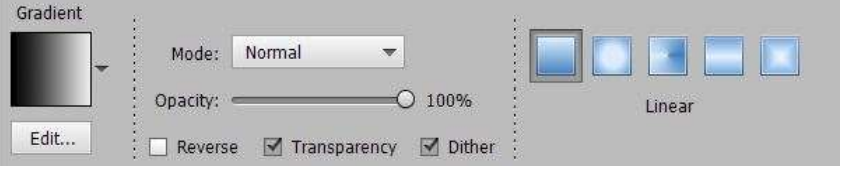

Make sure the Layer Mask is selected – it should have an outline around it. Use the Gradient Tool on the photo, and drag from top to bottom. You can now see the transition of the Red Car Sky to the Red Car photo.

*>> This is too much transition. The transition, gradient, should only be along the horizon. Re-draw the Gradient. Start just above the horizon to just below the horizon. This shows the best of each photo.* <<

Save as …

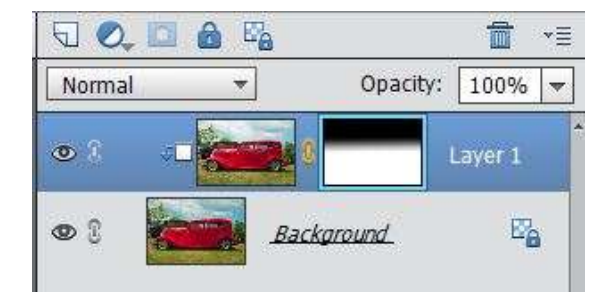

## **THE ATHLETE**

File > Open > (photo of your athlete/performer)

Select the subject. ( My subject is already selected.)

Edit > Copy; Edit > Paste. The subject will now be on Layer 1.

Select the Background Layer.

Click the "Add New Layer icon.  $\Box$ 

The new layer, Layer 2, is where we will put the gradient.

Select the Gradient Tool.

Select the gradient you want, or make your own.

Create the gradient on Layer 2.

Experiment with other gradients.

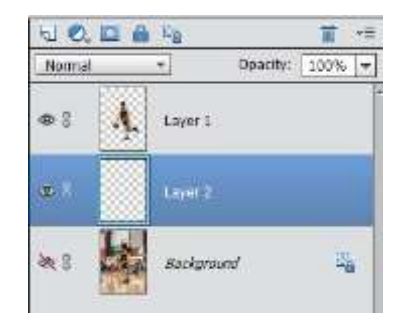

Save as …

## **GRADIENT MAP**

File > Open > ( any simple photo) Click on icon "Create New Fill or Adjustment Layer" Choose "Gradient Map …" A gradient will be applied to your photo. The photo becomes somewhat monochromatic, With the first color applied to the shadows; the last color applied to the highlights. The Gradient Map box is like the Gradient Editor. Click on the Gradient, and you can change to any of the default gradients, or create your own.

**Save as …**

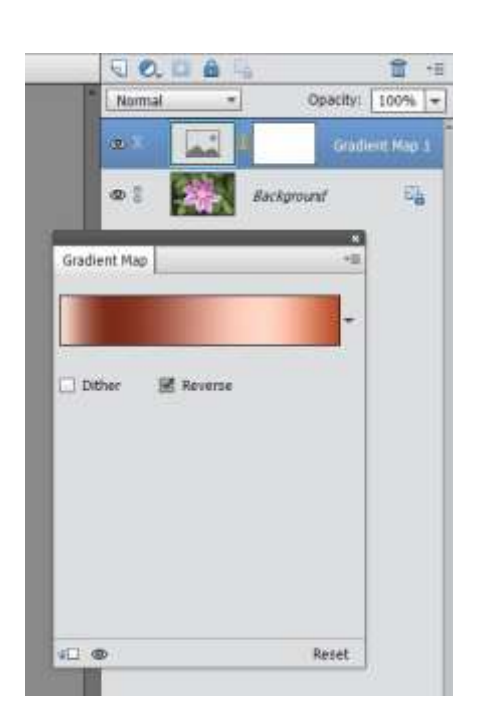

### **FACE IN FLOWERS**

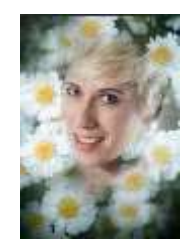

Open the Portrait photo

Open the Flowers photo

To see them both,

Go to: Window > Images > Tile

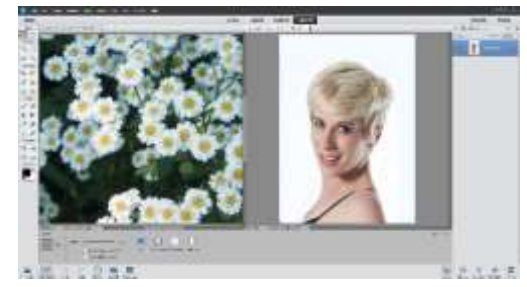

Move the Portrait to the Flowers by dragging the Background Layer of the Portrait on top of the Flowers photo. Close the Portrait photo.

Resize the Portrait layer (if necessary). Go to: Image > Transform > Free (Hold the Alt key) Reduce the size of the Portrait to fit inside the Flowers photo.

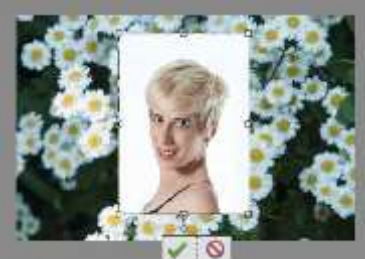

Select the Gradient Tool; White to Black, Radial Gradient.

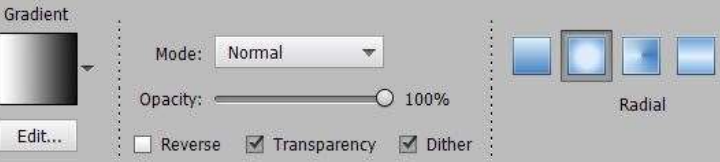

On the Portrait Layer, with the Layer Mask selected ( There should be an outline around it. ), draw the gradient on the face, from the center outward.

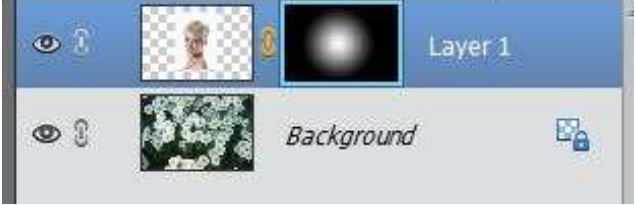

With the Move Tool, move the face around until it lines up with the flowers in a way that you like.

Crop to suit. Use the Crop Tool, set for "Unrestrained."

This can still be touched up.

If you want to hide something of the Portrait, paint with black on the Portrait Layer Mask.

( Use the Paint Brush, soft, 50% Opacity )

If you want to hide some of the Flowers, or remove them from the face, paint with white on the

Portrait Layer Mask.

### **GRADIENT FILL LAYER**

File > Open > ( your photo )

Select the subject, or the background.

Click on the "Create New Fill or Adjustment Layer" icon.

Click on the Gradient Map arrow to access the other gradients.

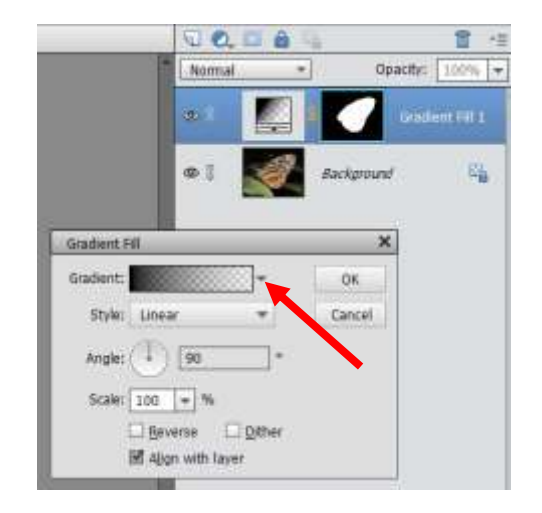

The gradient that you have selected will be applied to your selection.

You can reduce the Opacity of your Gradient Fill Layer, if necessary.

You can click on the gradient, to open the Gradient Editor. Now you can make your own gradient.

# **ADD A RAINBOW**

File > Open > ( your photo, scenic ) Select Gradient Tool Click on the Gradient in the Options Bar In the Gradient Editor, click the Default Choose Special Effects > Select Russell's Rainbow OK.

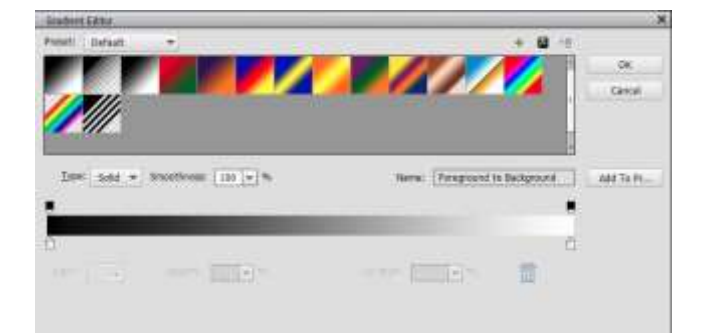

۷  $O.100%$ 

Severse M Transparency M Dther

Select > Radial Gradient

Create new layer > Layer 1

Gradient Tool – Drag from bottom to near top of pic.

Image > Transform > Free Transform

Click outside the box and drag ( rotate ) the rainbow until the right end of the rainbow

Is completely behind some foreground elements. Move the rainbow as necessary. Click OK.

Graden

Edt.

Image > Transform > Distort

Drag the left end of the box further to the left. OK. This fits the rainbow into the scene.

Select > Background layer.

Select the Quick Selection Brush ( in the ADD mode ) and select the rocks, buildings, boats and water. Select > Layer 1. Delete.

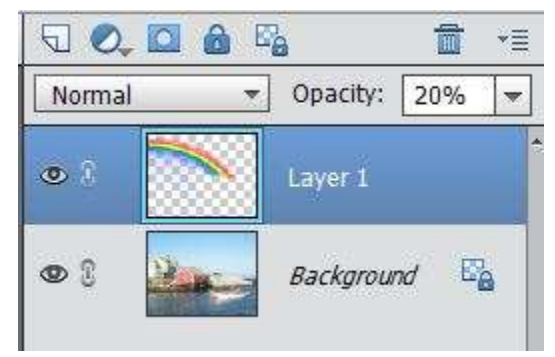

Select > Deselect Select Layer 1. Change the Opacity to 20%. Save as …